## Online payment for UniKL-MIAT DCAM exam

- 1. Log in to CIMB clicks
- 2. Select "Pay" > "Pay Bills"
- 3. Select "UniKL Malaysia Institute of Aviation Technology" as the biller in the "enter billers name" box
- 4. Click "submit"
- 5. A new window will pop up
	- a. Enter your name in "student name" box
	- b. Enter your I.C or passport number in "student I.C No." box
	- **c. Enter the module number** in "invoice No." **(mistake in the module number will prevent your name from being nominated to the applied module)**
	- d. Enter payment amount (RM 53.00) in the "amount (RM)" box
	- e. Click on "proceed"
- 6. Another pop out will appear
	- a. Enter your I.D in "student I.D" box **(mistake in the I.D number will make your payment go to other students)**
	- b. Click on "submit"
- 7. Print the receipt for your record and you can collect the official receipt (using CIMB click receipt as proof) from the finance counter

## PAYMENT WITH "ONLINE BANKING"

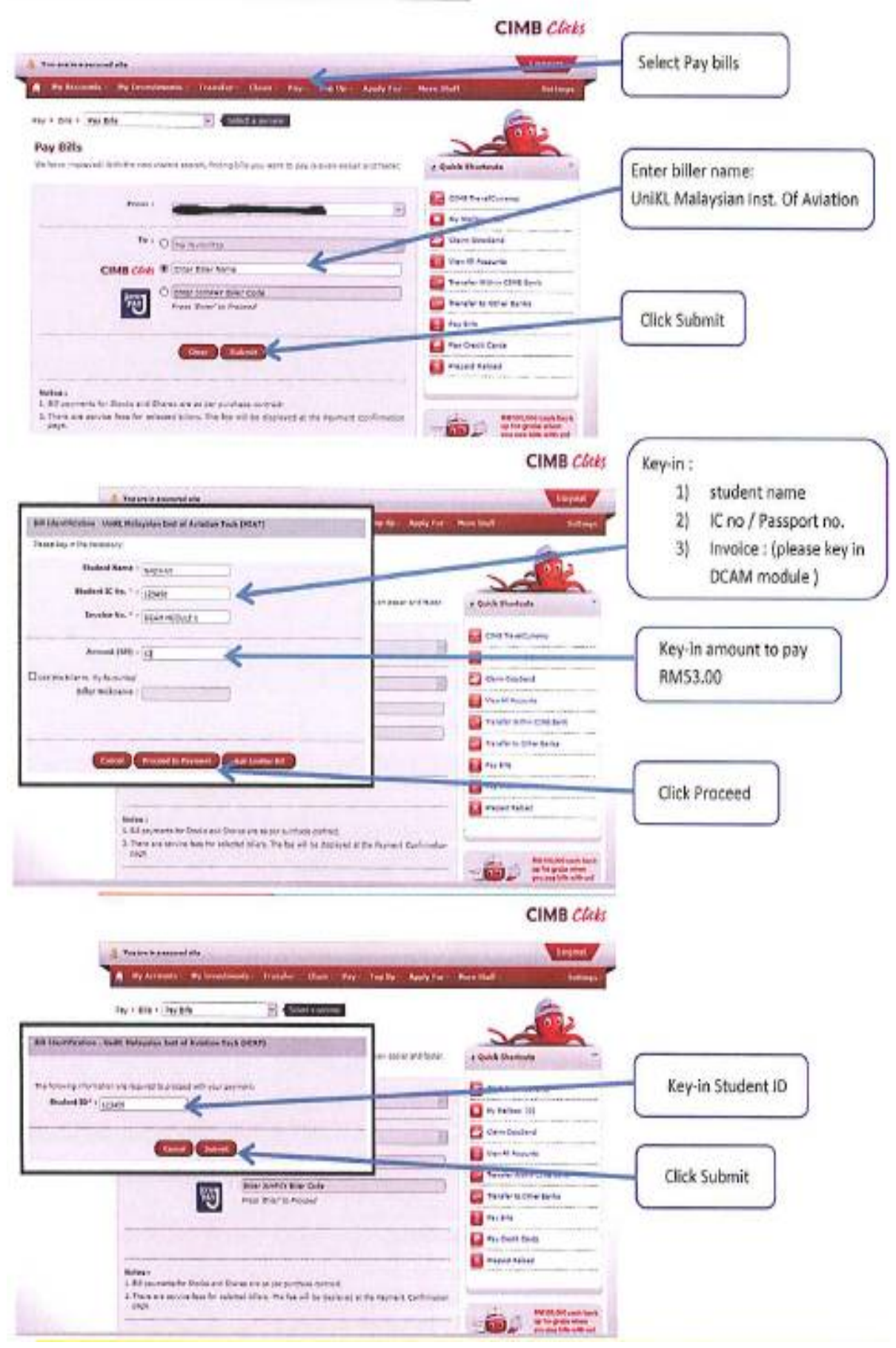